## **Лабораторна робота № 2**

# **ЗАГАЛЬНІ ПРИНЦИПИ РОБОТІ З ФАЙЛАМИ КРЕСЛЕНЬ В AUTOCAD**

## **2.1 Створення креслень**

Використовується один з наступних методів для створення креслення.

1. На новій вкладці клацніть"Начать новый чертеж". Відкриється новий креслення на основі зазначеного файлу шаблону креслення за замовчуванням. Якщо значення не задано, відображається діалогове вікно "Выбор шаблона". Виберіть відповідний файл шаблону креслення і клацніть "Открыть".

2 . Клацніть правою кнопкою миші вкладку файлу і виберіть "Создать", щоб відобразити діалогове вікно "Выбор шаблона".

3. Виберіть меню програми > "Создать" > "Чертеж".

### **2.2 Збереження креслень**

Для збереження файлу на диску потрібно використовувати пункт меню **File (Файл)\Save (Сохранить)\** або **File** (**Файл)\Save As(Сохранить как)** (Рис. 2.1).

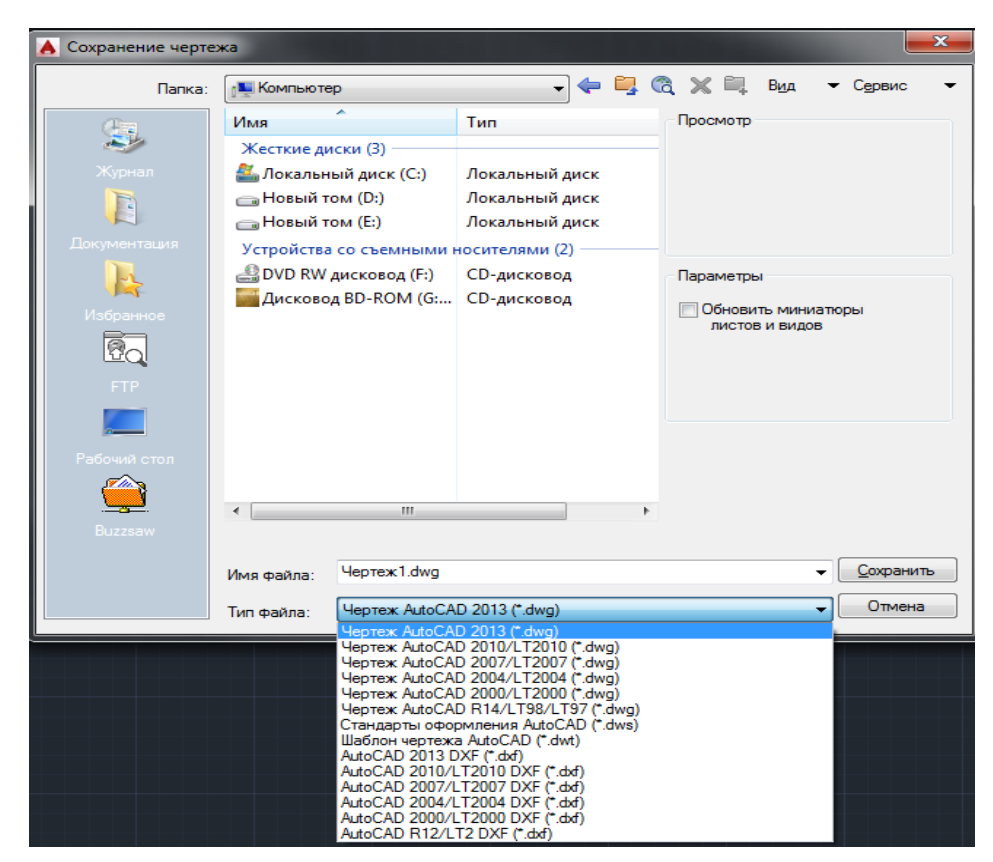

Рис. 2.1 - Діалогове вікно збереження креслення

За допомогою поля **Папка:** вибираються поточні диск і папка для розміщення файлу. У полі **Имя файла** вводиться ім'я файлу, наприклад, Чертеж1, що містить креслення, для збереження. У поле **Тип файла** можна вибрати збереження файлу в більш ранньої версії AutoCad та інші типи файлів. Після цього необхідно натиснути кнопку **Сохранить**.

#### **2.3 Відновлення креслення з файлу архіву**

Зміна розширення BAK-файлу на DWG в Провіднику Windows.

1. За допомогою Провідника Windows знайдіть файл резервної копії креслення з розширенням. Bak.

- 2. Клацніть правою кнопкою миші файл і виберіть "Переименовать".
- 3. Введіть нове ім'я з розширенням. Dwg.
- 4. Відкрийте файл як звичайний файл креслення.

#### **2.4 Розширення файлів**

- DST файл набору креслень або файл підшивки (команда ПОДШИВКА)
- **DWF** файл креслення для Інтернет
- DWFx файл креслення для Інтернет
- **DWG** файл креслення або блоку
- DWS файл стандартів креслення
- **DWT** файл шаблону креслення
- **DXB** двоїчний файл обміну даними креслень
- DXF файл графічного обміну (ASCII або двоїчний)
- SV\$ файл автоматичного збереження креслення